- 1. Connectez-vous au portail étudiant via le lien https://my.unifr.ch/<br>Einloggen ins Studierendenportal via den Link https://my.unifr.ch/
- Rechercher UNI<br>Fr UNIVERSITÉ DE FRIBOURG<br>UNIVERSITÄT FREIBURG 2. Cliquez sur l'onglet «ÉTUDES» Klicken Sie auf «STUDIUM» **ENSEIGNEMENT RESSOURCES** ÉTUDES Etudes Examens / résultats Administration 3. Cliquez sur le menu « Cours » **Cursus** Examens Documents Klicken Sie auf « Kurse » Attestation(s) d'inscription Résultats et validation Support Exmatriculation Demande de congé Semestre Tous les semestres  $\sqrt{1 - \frac{1}{2}}$

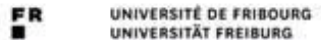

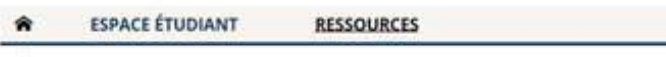

Pr - Expans étudient : Etudes - Couce

## **Mes cours**

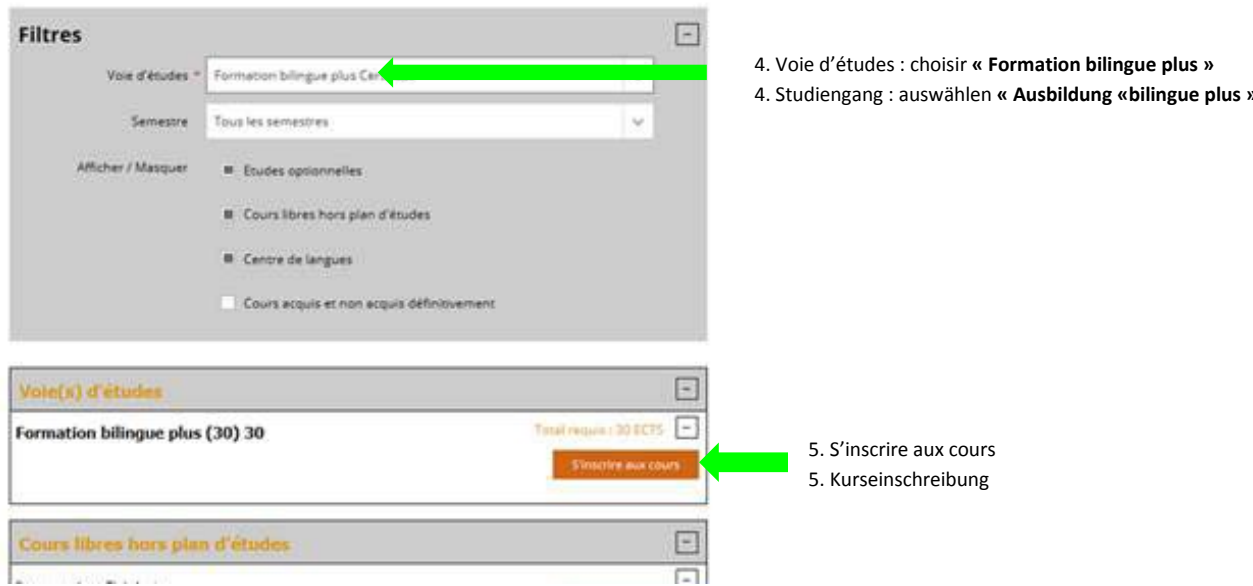